#### **КРАТКОЕ РУКОВОДСТВО ПО ЭКСПЛУАТАЦИИ "Multitronics MPC-810"**

Полная версия "Руководства по эксплуатации" представлена в электронном виде и размещена на сайте www.multitronics.ru.

Бортовой компьютер Multitronics MPC-810 предназначен для работы с головными устройствами автомобиля. Рекомендуемая платформа ГУ: *MCU*: HCT ,подтипы - MTCD, MTCE, MTCF; *CPU*: Rockchip, процессоры RK3188, PX3, PX5, PX30; *Android***: 5.1** и выше, допускающий подключение внешних USB устройств, обязательна поддержка режима USB-OTG.

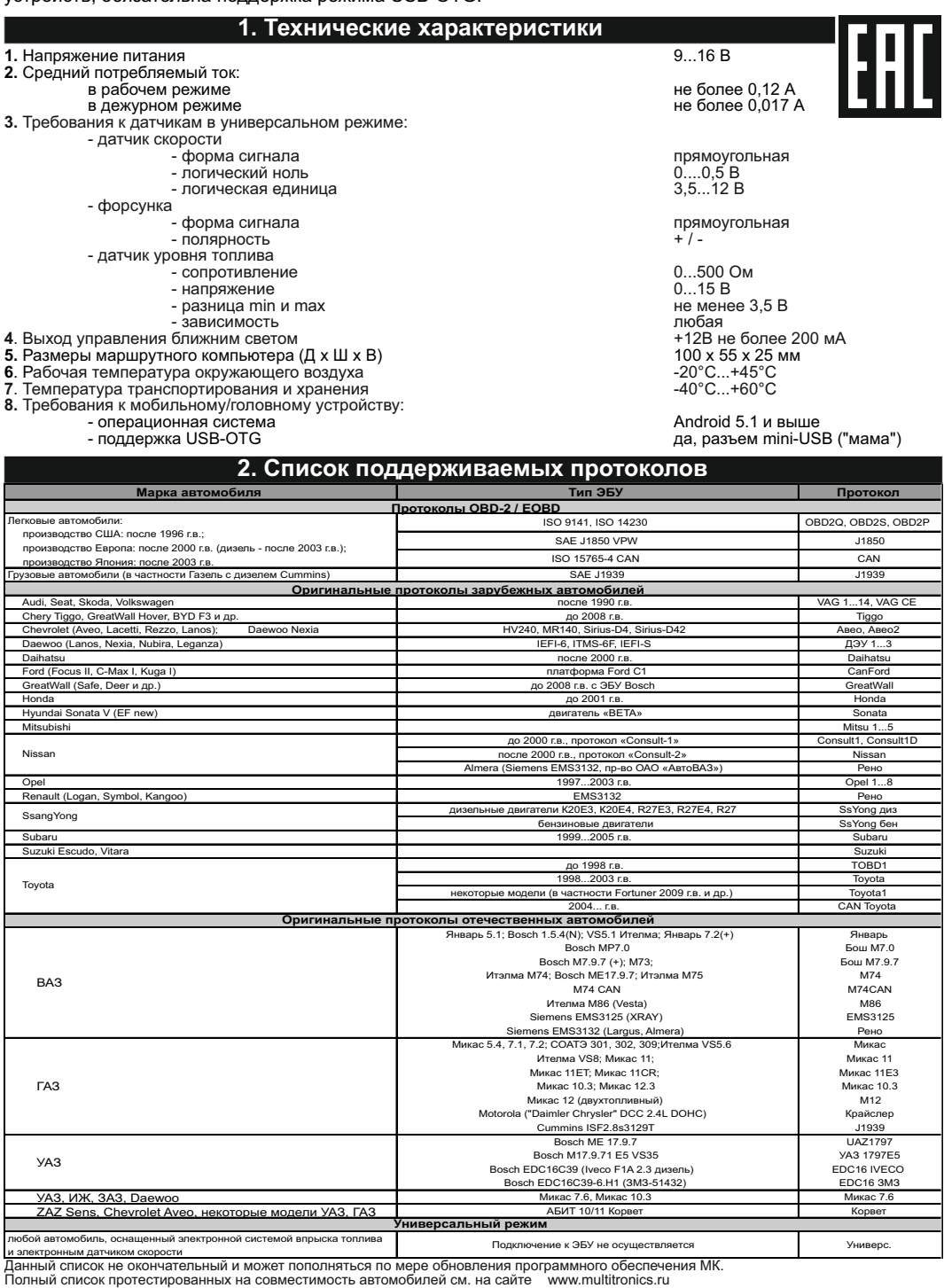

## **3. Начало работы 3.1. Установка программы**

1. Скачайте текущий установочный файл multitronics810.apk с сайта www.multitronics.ru или с ресурса https://yadi.sk/d/ssLe8J8kauyQs на мобильное устройство.

2. В настройках мобильного устройства в разделе "Безопасность" отметьте галкой пункт "Неизвестные источники" и нажмите "OK".

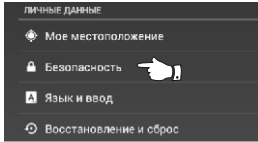

.<br>ТРИРОВАНИЕ УСТРОЙСТВА нистраторы устройства<br>... Неизвестные источники верять пр<mark>ил</mark>ожения ть устаног<br>ву, или пр

CB93 чных,<br>Эний.

3. Используя менеджер загрузок или файловый менеджер мобильного устройства, произведите установку программы.

**Внимание!** При обновлении программы на новую версию, требуется предварительно вручную удалить предыдущую версию программы.

4. При первом запуске программы, произойдет старт фонового процесса "Multitronics", который позволяет программе работать в фоновом режиме (без открытия главного экрана программы).

#### **3.2. Подключение к маршрутному компьютеру**

Для работы программы совместно с маршрутным компьютером Multitronics MPC-810 (МК) не требуется проведение сопряжения или других процедур.

- 1. Подайте питание на МК (подключите разъем диагностики).
- 2. Запустите программу Multitronics.
- 3. Подключите бортовой компьютер Multitronics MPC-810 к головному устройству а/м (или мобильному устройству) используя кабель USB. Со стороны бортового компьютера используется разъем mini-USB тип «гнездо» («мама», «female»).
- мультитроникс требуются разрешения на USB».<br>В подключение

Запускать Мультитроникс - требуются разрешения на USB<br>подключение при подключении этого USB-устройства? ■ Использовать по умолчанию для этого USB-устройства

Удаляет настройки по умолчанию в меню "Настройки > Пр<br>Загруженные".

- **OTMEHA** OK
- 4. После подключения кабеля, на экране мобильного устройства должно возникнуть окно, необходимо отметить галочкой пункт «Использовать по-умолчанию» и нажать «ОК», значок Multitronics в панели уведомлений должен стать полноцветным.

**Внимание!** Если соединение с МК нестабильно или его не удается установить (при подключении МК к устройству значок Multitronics остается темным), это означает некорректную работу драйверов мобильного/головного устройства по USB. В этом случае следует обновить мобильное устройство на прошивку с корректно работающими USB-драйверами (официальную или модифицированную). Подробную информацию - см. стр. 7 п. 8 данного Руководства.

Для подключения к мобильному устройству, используется кабель UBS-OTG: сторона кабеля с разъемом mini-USB, micro-USB или USB-С (в зависимости от разъема на мобильном устройстве) подключается к мобильному устройству.

Multitronics MPC-810 подключается к другому разъему кабеля USB-OTG (как правило, в кабеле используется разъем USB-A), при необходимости - используется кабельпереходник (USB-A (m) - mini-USB B (m)).

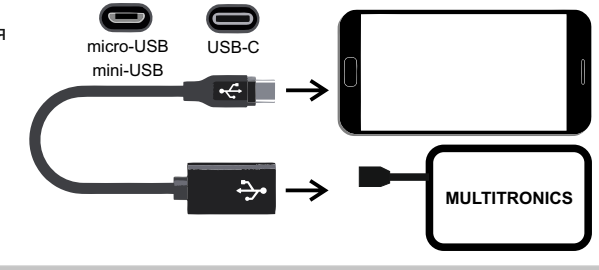

#### **3.3. Обновление ПО**

**Внимание! После успешного сопряжения с МК Программа на мобильном устройстве проверяет соответствие програмного обеспечения Multitronics MPC-810 и при необходимости просит обновить его при помощи загрузчика (Настройки - Обновление ПО).**

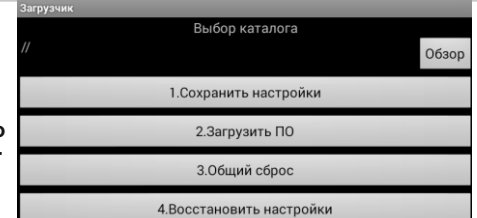

Порядок обновления ПО:

- 1. Если вы хотите сохранить настройки МК, нажмите кнопку «Обзор» и выберите каталог, доступный для записи программе Multitronics, в который будут сохранены настройки МК.
- 2. Нажмите кнопку «Сохранить настройки» произойдет сохранение настроек МК в выбранный ранее
- каталог.
- 3. Нажмите кнопку "Загрузить ПО". Перед началом загрузки ПО, будет выполнен общий сброс (очистится память МК и произойдет возврат к заводским установкам), затем начнется процедура обновления ПО маршрутного компьютера.
- 4. После завершения загрузки обновленного ПО, нажмите кнопку "Общий сброс" произойдет очистка памяти МК и возврат к заводским установкам.

5. Нажмите кнопку «Восстановить настройки» - настройки МК будут восстановлены.

- **Внимание!** Для обновления ПО неисправного МК используйте **режим аварийной загрузк**и:
	- 1). Отключите МК от разъема диагностики и USB не менее, чем на 1 минуту.
	- 2). Запустите программу "Multitronics", нажмите «Настройки Обновление ПО».
	- 3). Подключите МК к USB, дождитесь, когда значок Multitronics в строке состояния станет полноцветным и сразу нажмите "Загрузить ПО".

#### **3.4. Выбор протокола**

Маршрутный компьютер поддерживает несколько режимов работы:

1. Универсальный режим работы

В универсальном режиме работы МК использует подключения к датчику скорости и к любой из форсунок инжекторного двигателя, линия диагностики не используется. Если двигатель дизельный - работа МК в универсальном режиме невозможна из-за конструктивных особенностей дизельных двигателей.

## 2. Режим работы с использованием линии диагностики.

В этом режиме пользователь должен использовать режим автоматического определения ЭБУ либо вручную *правильно* указать тип ЭБУ, с которым МК должен работать. Использование линии диагностики дает возможность считывания, расшифровки и сброса кодов ошибок.

#### **Внимание! Определение и ручной выбор протокола производятся только на прогретом двигателе!** Для корректной работы МК необходимо правильно установить диагностический протокол, для этого:

- 1. Подключите МК к автомобилю согласно схемы подключения.
- 2. Произведите сопряжение мобильного устройства и МК -
- см. п. 3.2.
- 3. Заведите двигатель автомобиля. На главном экране программы нажмите кнопку "Параметры" и переключитесь в в режим просмотра мгновенных параметров.

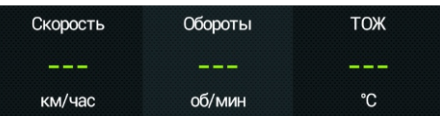

- 4. Если после завершения автоматического определения протокола не показываются параметры "Скорость", "Обороты", "Температура охлаждающей жидкости", значит протокол определить не удалось, требуется установить его вручную: заглушите двигатель автомобиля, выключите зажигание и произведите настройки МК:
	- · перейдите в главный экран программы и нажмите кнопку "Настройки";
	- нажмите на строку "Протоколы"<br>• в меню выставьте "Способ
		- "Способ определения" "Вручную";
		- "Акт. протокол" протокол, соответствующий автомобилю;
	- · для некоторых протоколов возможен выбор дополнительных параметров, влияющих на работу МК по линии диагностики (подтип протокола, тип ошибок и др.).

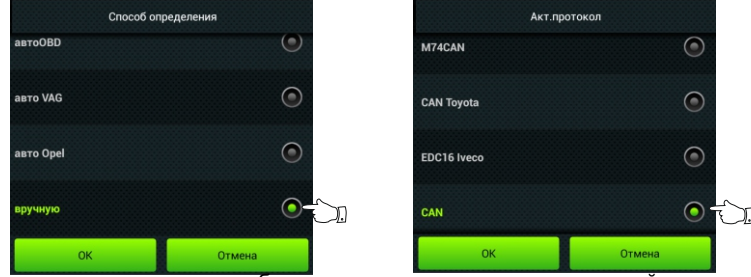

5. Необходимо проверить правильность выбора протокола: завести двигатель, выйти в главный экран, нажать кнопку "Параметры" и проверить корректность следующих параметров: обороты, температура охлаждающей жидкости двигателя.

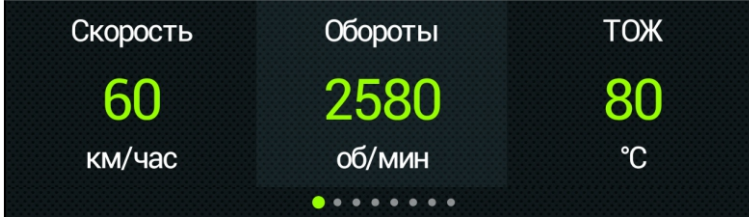

Если параметры отображаются неверно, повторите п. 4 - в первую очередь необходимо изменить тип, подтип протокола, тип ошибок и др. (если они есть в протоколе) и только после этого следует выбирать другой протокол. Проверьте, меняется ли показатель "Мгновенный расход топлива" при изменении оборотов двигателя. До проведения калибровки нельзя ориентироваться на численные значения мгновенного расхода топлива и скорости: их необходимо корректировать на конкретном автомобиле.

6. Если ни в одном из протоколов МК не будет правильно отображать параметры работы двигателя, значит протокол диагностики данного а/м не поддерживается и возможна работа только в универсальном режиме.

**3.5. Калибровка расхода топлива** Независимо от типа выбранного протокола, необходимо произвести калибровку показаний расхода топлива для его правильного отображения. Возможно два способа калибровки расхода топлива:

- 1. Пользователь самостоятельно производит расчет и ввод значения поправки расхода с точностью 0,1%.
- 2. Пользователь вводит только эталонное значение расхода топлива, а расчет поправки МК произведет автоматически с высокой точностью. Порядок калибровки:
- · Залейте самостоятельно полный бак бензина. При заправке следите, чтобы в результате "брызг" пистолет не отключался ранее того, как уровень топлива достигнет горловины.
- · Обнулите параметры в дисплее "Средние" "Сброс1": на главном экране программы нажмите кнопку "Средние", перелистывая экраны, найдите "Сброс1", нажмите кнопку "Меню" и далее "Сброс".

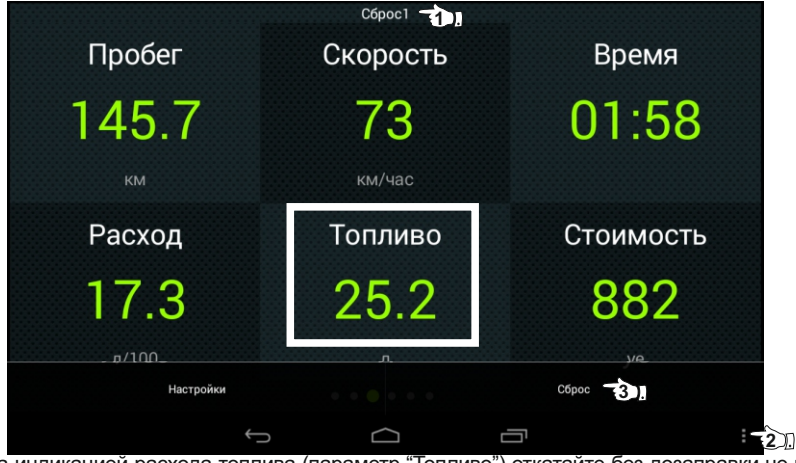

- Наблюдая за индикацией расхода топлива (параметр "Топливо") откатайте без дозаправки не менее 25 литров бензина.
- · Снова заправьтесь топливом "до полного бака".
- · Переключитесь в главный экран программы и нажмите кнопку "Настройки".
- · Нажмите строку "Поправки", затем строку "Эталонный расход" и введите количество залитого топлива (показания колонки).
- · После выполнения вышеуказанного поправка расхода топлива будет автоматически рассчитана и установлена МК с высокой точностью.

#### **3.6. Калибровка скорости и пройденного пути**

На разных автомобилях применяются различные типы датчиков скорости, покрышки разных типоразмеров, происходит их износ. По этой причине для правильного отображения пройденного пути и скорости на конкретном автомобиле необходимо произвести калибровку.

Возможно два способа коррекции показаний пройденного пути и скорости.

- 1. Пользователь самостоятельно производит расчет и вводит значение поправки скорости с точностью до  $0,1\%$
- 2. Пользователь вводит только эталонное количество пройденного пути, а расчет поправки скорости МК производит автоматически с высокой точностью. Порядок калибровки:
- · Обнулите счетчик пробега автомобиля или параметры маршрута GPS приемника
- · Обнулите параметры в дисплее "Средние" "Сброс1": на главном экране программы нажмите кнопку "Средние", перелистывая экраны, найдите "Сброс1", нажмите кнопку "Меню" и далее "Сброс".

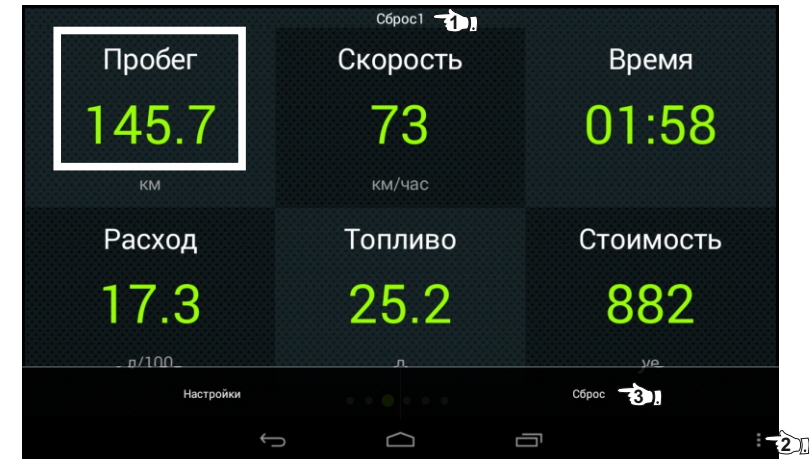

- · Проедьте более 10 км по показаниям МК (параметр "Пробег") и остановитесь.
- · Переключитесь в главный экран программы и нажмите кнопку "Настройки".
- · Нажмите строку "Поправки", затем строку "Эталонный пробег" и введите правильный пробег (по данным одометра или GPS приемника).

После выполнения действий, поправка скорости и пробега будет автоматически рассчитана и установлена МК с высокой точностью. При этом измеренное значение пробега в дисплее "Средние - Сброс1" будет заменено на новое значение, рассчитанное с новой поправкой, равное Эталонному. При коррекции показаний скорости автоматически корректируются мгновенные и средние расходы на 100 км, пройденный путь и средняя скорость, начиная с момента установки коэффициента.

## **3.7. Отображение остатка топлива в баке**

МК может отображать остаток топлива в баке 3 способами ("Настройки - Методы - Бак тип"): **Расчетный**: не требуется подключение к датчику уровня топлива автомобиля. Пользователь каждый раз при заправке корректирует показания топлива в баке, после чего МК в процессе поездки рассчитывает остаток путем вычитания израсходованного количество топлива. Данный режим будет иметь очень высокую точность, т.к. не зависит от исправности датчика уровня топлива, напряжения бортовой сети, а также положения а/м. Требуется предварительная калибровка расхода топлива (см. п. 3.5 стр. 3).

*Внимание*: при переключении на газ расчет остатка топлива в газовом баллоне производится по способу "Расчетный", даже если в установках выбран режим "ДУТ" или "ЭБУ".

**ДУТ**: требуется подключение МК к датчику уровня топлива автомобиля.

**ЭБУ:** не требуется подключение к датчику уровня топлива автомобиля, напряжение ДУТ может быть считано с линии диагностики (для протоколов M74CAN, Авео(2), в некоторых случаях CAN, CAN Toyota, J1850, Subaru, Микас 10.3, М12).

В режимах "ДУТ" и "ЭБУ" пользователю нет необходимости каждый раз при заправке вводить вручную количество залитого топлива - показания считываются с датчика уровня топлива. В случае

неудовлетворительной работы МК в режиме "ДУТ" или "ЭБУ" (зависит от качества ДУТ автомобиля) рекомендуется использовать установку "Расчетный".

#### 3.7.1. **Режим "Расчетный"**

· На главном экране нажмите "Настройки" и нажмите на строку "Управление".

· Нажмите на строку "Заправлено" и введите количество залитого в бак топлива.

**Внимание!** Для ускоренного ручного ввода значения полного бака после заправки "до полного бака", нажмите на строку "Заправка до полн." и нажмите "ОК".

**Газ/Бензин!** При активированной функции "Газ/Бенз" изменение остатка топлива производится только при включенном зажигании и установленной связи с ЭБУ машины (например работающий двигатель). Перед заданием остатка топлива в газовом баллоне убедитесь, что автомобиль работает на газу.

#### 3.7.2. **Режим "ДУТ" и "ЭБУ"**

Использование режимов "ДУТ" и "ЭБУ" предполагает калибровку МК под характеристики датчика уровня топлива автомобиля. Без проведения калибровки МК не будет правильно отображать остаток топлива в баке.

Для режима "ДУТ" существует 3 способа калибровки бака:

- 1. Линейная по 2 точкам.
- 2. Линейная по 7 точкам.
- 3. Тарировка бака.

Для режима "ЭБУ" кроме перечисленных выше способов добавляется еще один:

4. С ЭБУ без калибровки (чтение данных из блока управления).

3.7.2.1. **Калибровка бака по 2 точкам** 

Калибровка бака производится в двух крайних точках при пустом и при полном баке. Рекомендуется для ДУТ с линейной зависимостью напряжения от количества топлива в баке.

- 1. Слейте или откатайте бензин из бака вашей а/м до того момента, пока не начнет зажигаться лампа остатка топлива в баке (5...6 литров).
- 2. Установите автомобиль на ровную площадку, запустите двигатель, отключите дополнительные потребители электроэнергии (габариты, фары, вентиляторы и т. д.) для того, чтобы бортовое напряжение при калибровке соответствовало напряжению при движении.
- 3. На главном экране нажмите "Настройки", нажмите на строку "Методы" и убедитесь, что в строке "Бак тип" выбран режим "ДУТ" (или "ЭБУ" - если автомобиль поддерживает этот режим), а в строке "Контроль бака" - "Лин. по 2 точкам".
- 4. В настройках нажмите строку "Управление", затем нажмите строку "Задать точку калибр. бака" и введите количество топлива в баке в текущий момент.
- 5. Залейте полный бак по горловину, откатайте 1 литр по счетчику расхода за поездку .
- 7. Повторите п.п. 2...4. При выполнении п.4 установите остаток топлива в баке, равное настоящему остатку топлива.

Калибровка завершится с установленным значением остатка в баке. Продолжите эксплуатацию. Порядок задания точек при данном способе значения не имеет.

# 3.7.2.2. **Калибровка бака по 7 точкам**

Калибровка производится аналогично калибровке по 2 точкам с той лишь разницей, что возможно задать 5 дополнительных точек. Порядок задания точек при данном способе значения не имеет.

В "Настройках" - "Методы" - "Контроль бака" должно быть установлено значение "Лин. по 7 точкам". Рекомендуется в том случае, когда способ калибровки по 2 точкам не дает необходимой точности.

## 3.7.2.3. **Тарировка бака**

Производится автоматическая тарировка бака во множестве точек по мере расходования топлива. Внимание! Перед началом тарировки необходимо провести коррекцию показаний расхода топлива(см. п. 3.5 стр. 3). Без проведения указанной коррекции тарировка будет произведена неправильно!

- 1. Залейте полный бак, подождите после заправки не менее 5 минут при включенном двигателе.
- 2. В "Настройках" "Методы" "Контроль бака" установите значение "Тарированный".

3. В "Настройках" - "Управление" нажмите на строку "Начать тарировку бака" и введите количество топлива в баке в данный момент.

Появится запрос о линейной характеристике датчика уровня топлива (ДУТ):

- «*Авто*» автоматическое определение характеристики уровня топлива в баке (по-умолчанию);
- «*Прямая»* прямая зависимость, чем больше топлива в баке, тем больше напряжение на ДУТ;

«*Обр*атная» - обратная зависимость, чем больше уровня топлива в баке, тем меньше напряжение на ДУТ.

Варианты "Прямая" или "Обратная" следует использовать при нестандартном напряжении ДУТ (например для диапазона напряжений от 0 до 1,25В), при плохой работе ДУТ, если тарировка бака в режиме "Накл.ДУТ авт" завершается с ошибкой.

4. Будет запущена тарировка бака. Во время тарировки необходимо ездить без дозаправки, пока не появится сообщение, что тарировка завершена (при остатке 6 литров по показаниям МК).

Во время запущенной тарировки остаток бака рассчитывается аналогично режиму "Бак Расчетный". Тарировка может завершится преждевременно или с погрешностями при некорректных показаниях ДУТ в результате сильной качки, резких поворотов либо наклонного положения а/м, в этом случае необходимо попытаться повторить тарировку. Если тарировка все равно будет заканчиваться неудачей, следует использовать калибровку по 2 или по 7 точкам либо использовать режим "Бак Расчетный".

**Внимание!** В случае, если после проведения тарировки при дальнейших заправках остаток топлива в баке будет изменяться медленно, выполните дополнительно калибровку по 2 точкам.

#### 3.7.2.4. **С ЭБУ без калибровки**

В режиме "ЭБУ" и установке "С ЭБУ без калибровки" остаток топлива считывается из ЭБУ (в процентах) и умножается на объем бака ("Настройки - Методы - Размер бака"), калибровку бака производить не требуется, точность показаний зависит только от датчика уровня топлива и ЭБУ автомобиля. Режим поддерживается только для протоколов: M74CAN, Авео(2); в некоторых случаях CAN, CAN Toyota, J1850, Subaru, Микас 10.3, М12.

#### **3.8. Чтение и сброс кодов ошибок ЭБУ двигателя**

Возможность чтения и сброса кодов ошибок, выдаваемых ECU, возможна только при работе МК по линии диагностики. В универсальном режиме и по протоколу "TOBD1" чтение и сброс ошибок не производится. **Внимание!** Перед чтением или сбросом ошибок, необходимо установить протокол, соответствующий а/м: при запущенном двигателе должны правильно отображаться обороты, температура двигателя.

- 1. Запустите двигатель.
- 2. Вернитесь в главное меню и нажмите "Диагностика"

3. Нажмите на строку "Ошибки ЭБУ". В случае, если в системе управления двигателем присутствуют ошибки, они будут выведены в виде списка.

## **3.8.2. Для сброса ошибок:**

**3.8.1. Для просмотра ошибок:**

1. Включите зажигание автомобиля (не заводя двигатель)**.**

- 2. При виртуальном замке зажигания: на главном экране нажмите "Настройки", зайдите в "Управление", нажмите на строку "Вирт. Замок" и нажмите "ОК".
- 3. На главном экране нажмите "Диагностика", выберите "Сброс ошибок". В случае, если прошло более 15 сек. после установки связи и ошибки сбросить не удалось, начните заново.

![](_page_4_Picture_305.jpeg)

4. Заведите двигатель, нажмите на кнопку "Меню" и далее нажмите на "Обновить DTC" - в случае, если все сделано правильно, и реальных ошибок в системе нет, ошибки при чтении будут отсутствовать.

Если ошибка вызвана неисправностью систем автомобиля, она может появиться снова.

**Внимание**: МК производит только считывание и сброс кодов ошибок, выдаваемых ЭБУ автомобиля; самостоятельно (независимо от ЭБУ) ошибки не фиксирует, в памяти их не хранит. Сброс ошибок в ЭБУ производится только по команде пользователя, в автоматическом режиме сброс ошибок невозможен.

В связи с тем, что производители автомобилей постоянно совершенствуют системы управления двигателем и добавляют новые коды ошибок, расшифровка некоторых кодов может быть недоступна. Описание кодов таких ошибок, а также причины их возникновения смотрите в технической документации на автомобиль.

#### **3.9. Чтение и сброс кодов ошибок доп. систем**

## **3.9.1. Для просмотра ошибок:**

- 1. Запустите двигатель, на главном экране нажмите "Диагностика". 2. Нажмите на строку "Ошибки доп. систем", в появившемся окне выберите необходимую систему и нажмите
- "ОК" появится список ошибок для выбранной системы.
- 3. Для диагностики другой системы нажмите кнопку "Система", в появившемся окне выберите необходимую и нажмите "ОК".

![](_page_5_Picture_326.jpeg)

#### повторите п.п. 1...3

4. Нажмите на кнопку "Меню" и далее нажмите на "Сброс DTC".

6. Нажмите на кнопку "Меню" и далее нажмите на "Прочитать DTC" - в случае, если все сделано правильно, ошибки будут отсутствовать.

Если ошибка вызвана неисправностью систем автомобиля, она может появиться снова.

**4. Комплект поставки** 1. Multitronics МРС-800 1 шт. 2. Липкая лента для крепления в автомобиле <u>2 штифа по поставления с согладения в 2</u> штифа 2 штифа 2 штифа 2 шт<br>3. Соединительный шлейф 3. Соединительный шлейф 4. Кабель-переходник для подключения опциональных цепей 1 пл и под подводитель 1 шт.<br>5. Переходник для подключения к разъему OBD-2 5. Переходник для подключения к разъему OBD-2 и подделения по подделения по подделять по подделять по подделен<br>5. Переходник для подключения в универсальном режиме 5. Переходник для подключения в универсальном режиме 6. Резистор 5,1 кОм (для протоколов Consult1, Consult1D) 1 шт. 7. 2-контактный разъем 1 шт. 8. Контакты для 2-контактного разъема 2 2 шт. 2 2 шт. 2 шт. 2 шт. 2 шт. 2 шт. 2 шт. 2 шт. 2 шт. 2 шт. 2 шт. 2 шт. 2 шт. 2 шт. 2 шт. 2 шт. 2 шт. 2 шт. 2 шт. 2 шт. 2 шт. 2 шт. 2 шт. 2 шт. 2 шт. 2 шт. 2 шт. 2 шт. 9. Краткое руководство по эксплуатации 1 шт. 2008 года в составление от собора по 1 шт. 2 милли 1 шт. 2 милли 1<br>1 шт. 2 милли 1 шт. 2 милли 1 шт. 2 милли 2 милли 2 милли 2 милли 2 милли 2 милли 2 милли 2 милли 2 милли 2 м 10. Руководство по подключению 1 шт. 11. Гарантийный талон

## **5. Маркирование**

Маркирование осуществляется саморазрушающимся при отклеивании стикером на тыльной стороне прибора. Для каждого маршрутного компьютера Multitronics MPC-800 устанавливается соответствующий стикер.

![](_page_5_Figure_8.jpeg)

#### **6. Транспортировка и хранение**

Транспортирование прибора осуществляется любым видом транспорта, обеспечивающим его сохранность от механических повреждений и атмосферных осадков в соответствии с правилами перевозки грузов, действующими на данном виде транспорта.

Условия транспортирования прибора соответствуют группе С ГОСТ 23216-78 в части механических воздействий и группе 2С ГОСТ 15150-69 в части воздействия климатических факторов.

Прибор следует хранить в упаковке предприятия - изготовителя в условиях 2С согласно ГОСТ 15150-69. **7. Техническое обслуживание**

- Содержите МК в чистоте.
- · При подключении МК к бортовой сети автомобиля соблюдайте полярность напряжения питания.
- · При длительном содержании автомобиля в зимнее время на открытом воздухе или в неотапливаемом гараже, МК рекомендуется снять и хранить в теплом сухом помещении.
- · Запрещается подключать прибор к сети, отличной от автомобильной бортовой сети +12В.
- · Не эксплуатируйте МК при отключенном аккумуляторе и неисправном электрооборудовании а/м.
- · При пуске и отключении двигателя, при неисправности электрооборудования автомобиля возможны броски напряжения, которые могут приводить к нарушению работоспособности МК (отсутствие индикации, невыполнение отдельных функций). В этом случае необходимо на 10 секунд отключить питание прибора.
- · Не допускайте попадания жидкости и посторонних предметов внутрь МК.

· При появлении признаков неисправности отключите МК и обратитесь в сервисные службы.

Предприятие-изготовитель не несет ответственности за последствия, связанные с несоблюдением пользователем требований инструкции по эксплуатации и подключению прибора, а также с использованием прибора не по назначению.

Предприятие-изготовитель оставляет за собой право изменять конструкцию, технические характеристики, внешний вид, комплектацию изделий для улучшения их технологических и эксплуатационных параметров без предварительного уведомления.

Дополнительную информацию вы можете получить в службе технической поддержки: тел.: (495) 743-28-93;<br>e-mail: support@multitro

![](_page_5_Picture_24.jpeg)

support@multitronics.ru;

## **8. Решение проблем**

В случае, если при подключении Multitronics MPC-810 к мобильному или головному устройству, значок Multitronics в панели уведомлений не становится полноцветным, необходимо прежде всего определить, является ли полноценной поддержка USB данного устройства (поддерживает ли мобильное/головное устройство определенный класс устройств - Communication Device, необходимый для работы МК).

- 1. Скачайте и установите на мобильное/головное устройство программу "USB Device Info" (или аналог).
- 2. Подключите Multitronics MPC-810 к USB устройства.
- 3. Запустите программу "USB Device Info", выберите вкладку "API".

![](_page_6_Picture_5.jpeg)

Class: Communication Device (0x2)

Если в указанной строке такой надписи нет или она имеет другое текстовое значение, значит поддержка USB на мобильном/головном устройстве не является полноценной и устройство не может работать с данным классом устройств, которым является Multitronics MPC-810.

Для обеспечения полноценной работы USB, необходимо обратиться к производителю мобильного/головного устройства и сделать запрос на предоставление обновленной версии ПО данного устройства, в которой работа USB будет реализована в полноценном режиме.

**Внимание!** Подключение других устройств к USB порту мобильного/головного устройства и проверка их работоспособности не могут служить гарантией работоспособности Multitronics MPC-810, т.к. каждое устройство имеет свой заявленный класс оборудования, который служит для разных целей.

Для корректной работы устройств типа Multitronics MPC-810 и аналогичных, должна быть поддержка **класса "Communication Device"** - только данный класс обеспечивает обмен информацией между устройствами.

Примеры отображения другого класса устройств (в данном случае - указатель мыши и накопитель информации (USB-Flash):

## **ADDITIONAL INFO**

Interface #0

Class<sup>.</sup> Human Interaction Device (0x3)

## **ADDITIONAL INFO**

Interface #0 Class: Mass Storage Device (0x8)

С помощью программы "USB Device Info" можно проверить класс всех подключенных USB устройств и определить корректность работы драйвера USB мобильного/головного устройства.

В некоторых случаях на работу подключенных USB устройств влияет состояние кабеля USB, поэтому при наличии любых проблем первоначальным решением является замена кабеля USB на новый с аналогичными характеристиками.

Если замена кабеля не приводит к положительным результатам, информация, полученная с помощью программы "USB Device Info", является веским основанием для обращения в службу технической поддержки производителя мобильного/головного устройства по вопросу реализации полноценной работы USB портов устройства.